# **Buzón electrónico de notificaciones**

# del Gobierno de la Ciudad de Buenos Aires

# **INSTRUCTIVO**

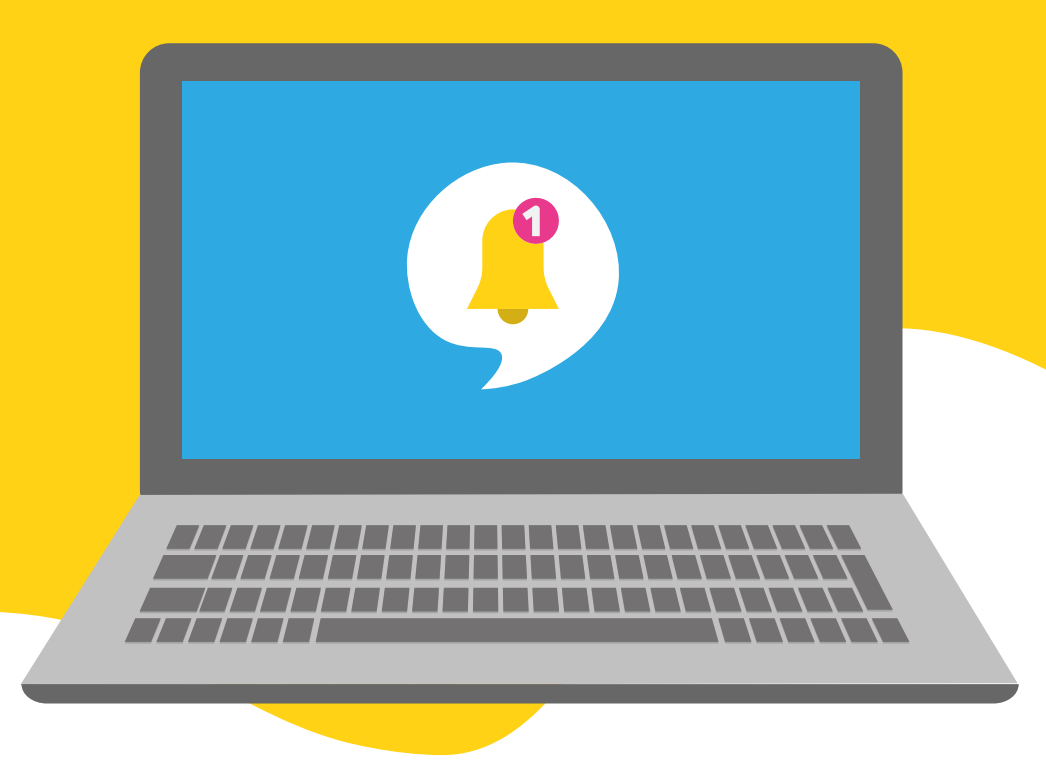

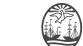

# **¿QUÉ ES EL BUZÓN ELECTRÓNICO DE NOTIFICACIONES DEL GOBIERNO DE LA CIUDAD?**

El buzón electrónico de notificaciones es el nuevo canal digital para que los vecinos y las vecinas de la Ciudad, y las personas que trabajan en el GCBA, puedan recibir notificaciones electrónicas de manera rápida y sencilla, en un único lugar.

#### Beneficios:

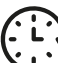

Reducción de tiempos.

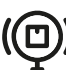

(C) Seguimiento del proceso de notificación.

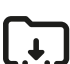

Resguardo de la documentación.

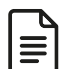

| ⊇ Constancias de entrega y acuse de recibo.

 $\overleftrightarrow{Q}$  Disminución del uso de papel.

## **¿CÓMO INGRESO AL BUZÓN?**

Hay tres maneras de acceder al buzón electrónico de notificaciones del GCBA:

- . A través del mail que vas a recibir con cada notificación.
- **•** A través del sitio del **Buzón de Notificaciones**  $\infty$
- **•** A través de la página de **Trámites a Distancia**  $\circledast$

### **¿CÓMO ME REGISTRO?**

Para ingresar, hay dos opciones disponibles:

 **A. Con usuario de MiBA B. Con clave Ciudad**

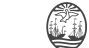

## **Ingreso con usuario de MiBA**

Si ya tenés tu usuario de miBA

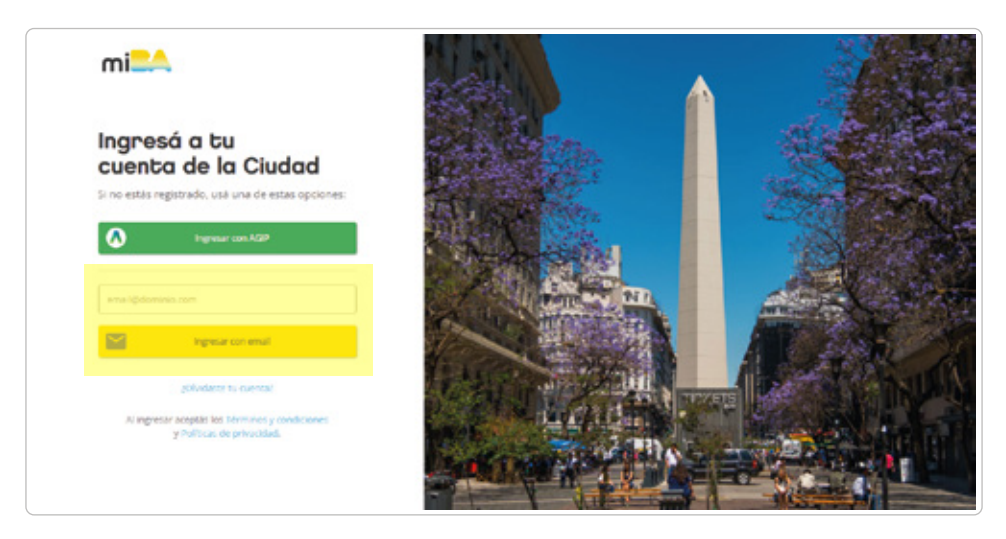

Ingresá con tu mail y contraseña, como lo hacés habitualmente.

#### Si no tenés usuario de miBA

Seguí los siguientes pasos:

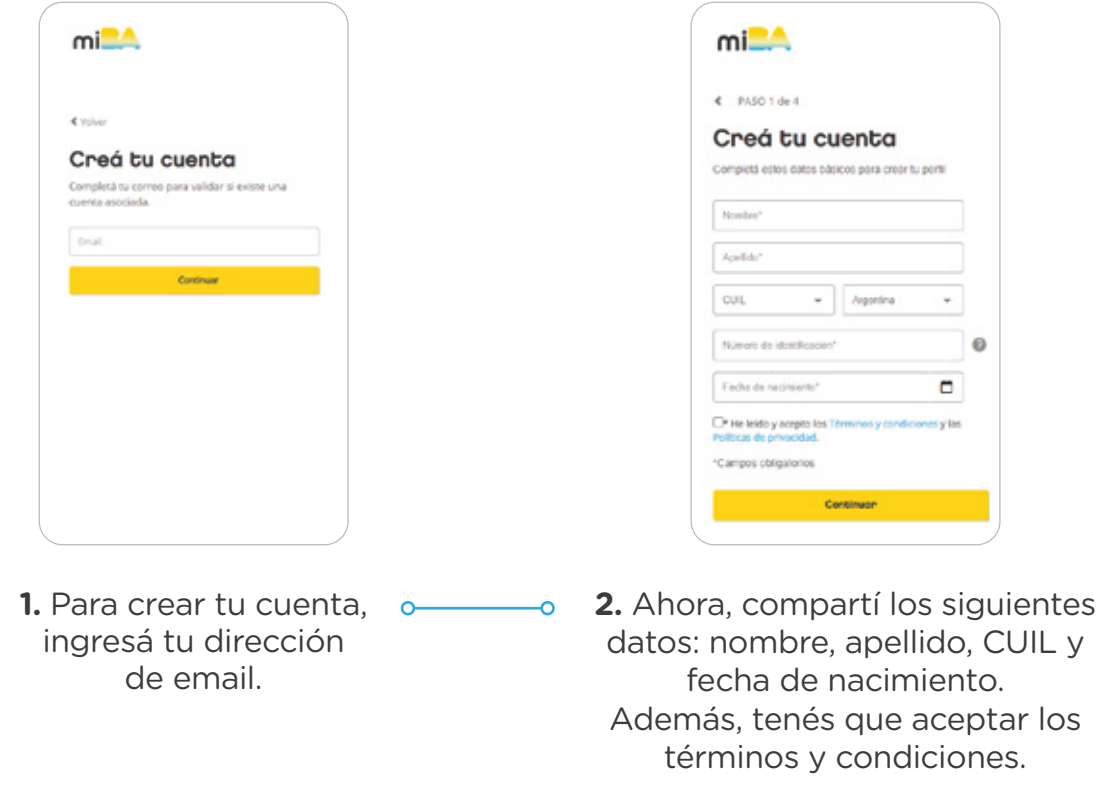

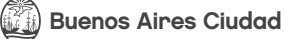

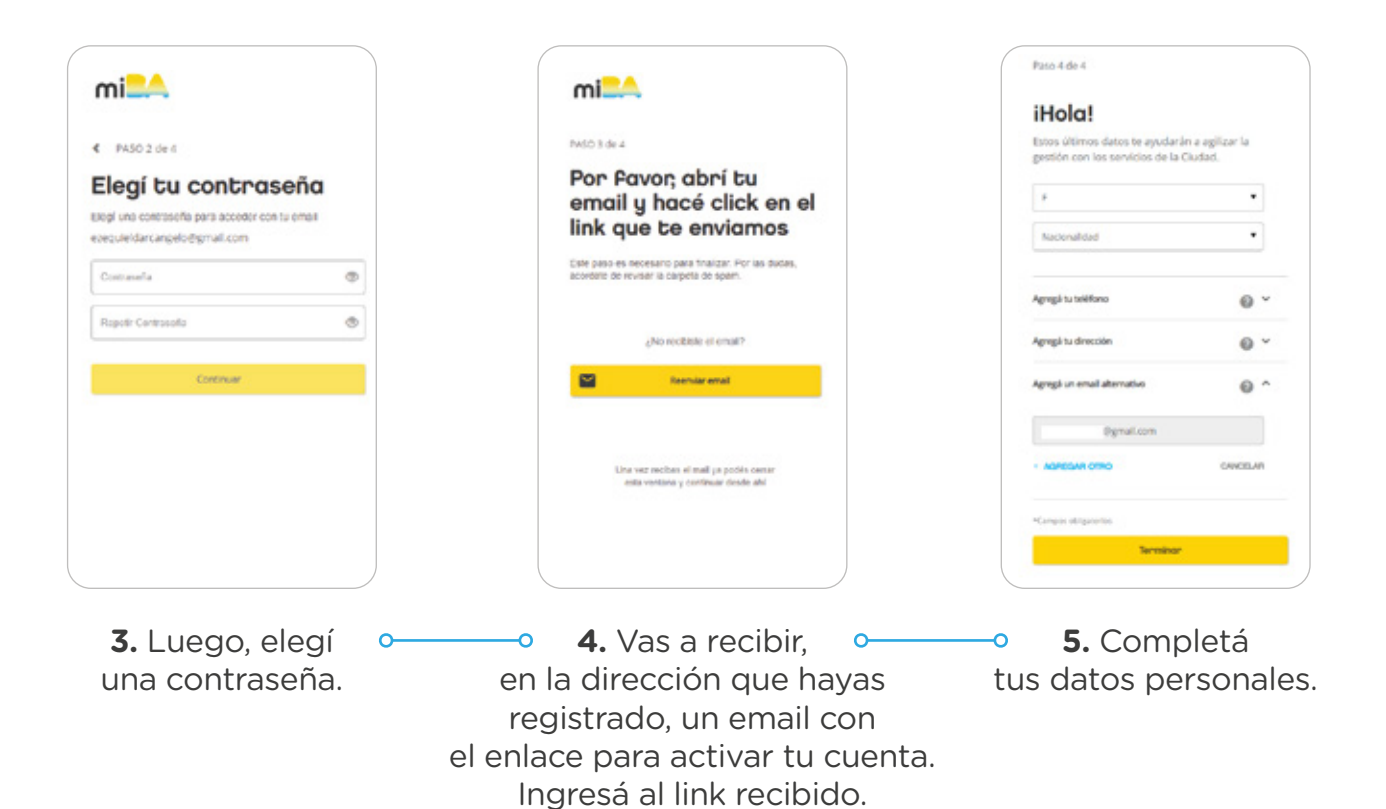

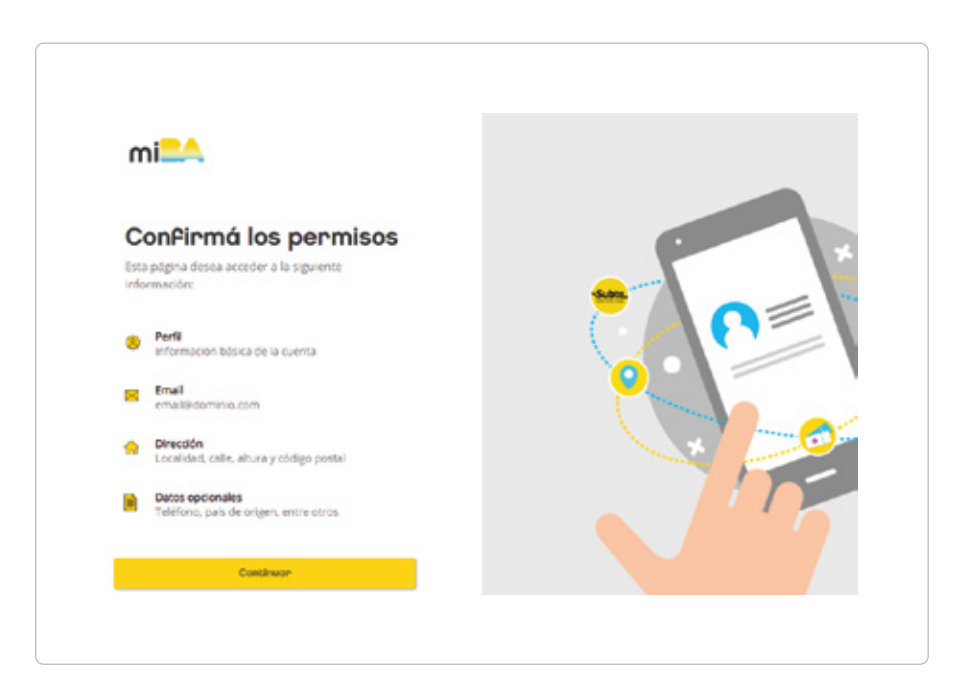

**¡Listo! Ya tenés tu cuenta.** Recordá que, al ingresar por primera vez, se te solicitará la confirmación de permisos.

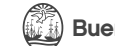

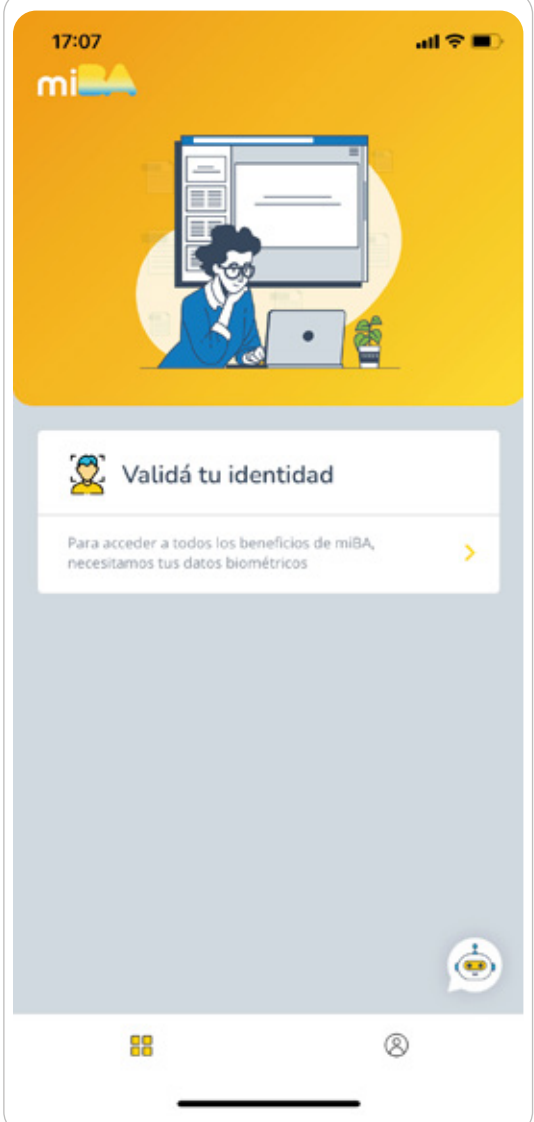

#### Validación de identidad

Una vez que tengas tu cuenta registrada, es necesario que valides tu identidad para que puedas acceder a tus notificaciones. Tenés dos formas de hacerlo:

#### **Presencial,**

y contraseña de miBA.

en cualquier Comuna de la Ciudad.

#### **Desde la app miBA** en tu celular. Si todavía no la descargaste, podés hacerlo en la tienda de tu dispositivo con Android o iOS. Una vez instalada, accedé con tu usuario

En caso de que tengas problemas para generar tu clave, **solicitá un turno** para resolverlo de forma presencial.

Luego, ingresá a **Validá tu identidad** y seguí los pasos.

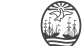

#### Si ya estás registrado

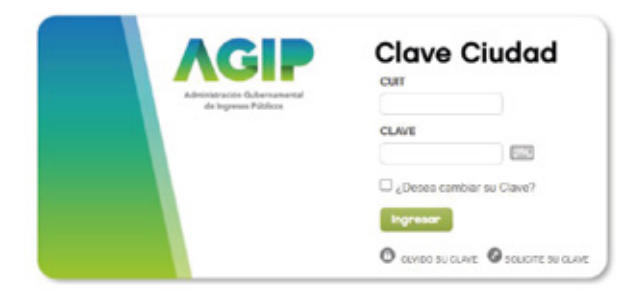

Ingresá con tu CUIT y clave. Luego, confirmá tus datos personales, iy listo! Ya vas a poder ingresar al buzón desde la opción **"TAD - Jefatura de Gabinete de Ministros".**

#### Si no estás registrado

**1.** Obtené tu Clave Ciudad:

A. Desde la web de AFIP, adhiriendo al servicio. Para esto, recordá que tenés que contar con CUIT y Clave Fiscal Nivel 3.

B. Desde un cajero automático: accedé a los instructivos para Red Link y **Red Banelco.** 

**2.** Una vez en AGIP, registrá tu Domicilio Fiscal Electrónico.

A continuación, al ingresar al módulo TAD, el sistema te va a pedir que **confirmes** tus datos personales. Para poder avanzar, tildá la casilla para aceptar los términos y condiciones. Después, presioná el botón "Confirmar datos"

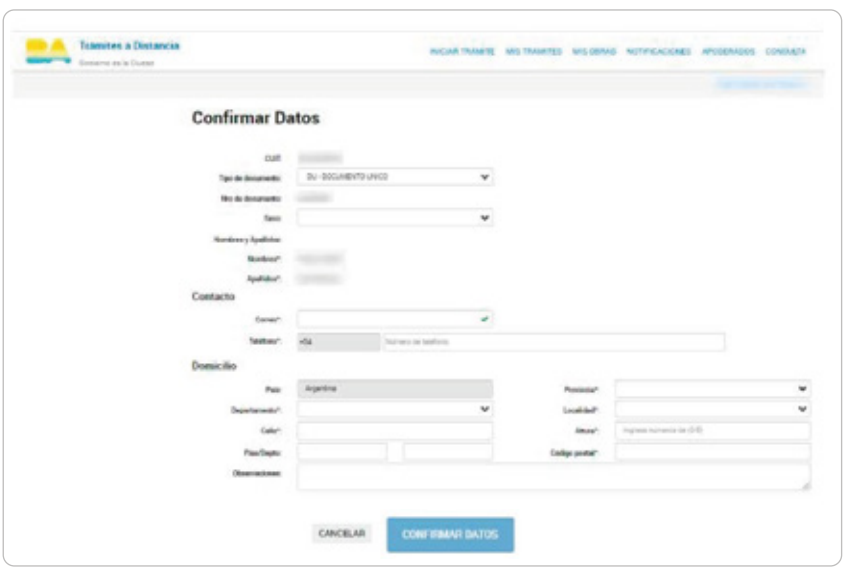

#### **IMPORTANTE:**

verificá que todos tus datos sean correctos. Una vez confirmados, solo es posible editar el domicilio, mail y teléfono. El resto de los datos **no pueden modificarse,** permanecen tal y como se cargaron en el primer ingreso.

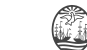

**3.** Cuando hayas ingresado, seleccioná la opción "TAD - Jefatura de Gabinete de Ministros".

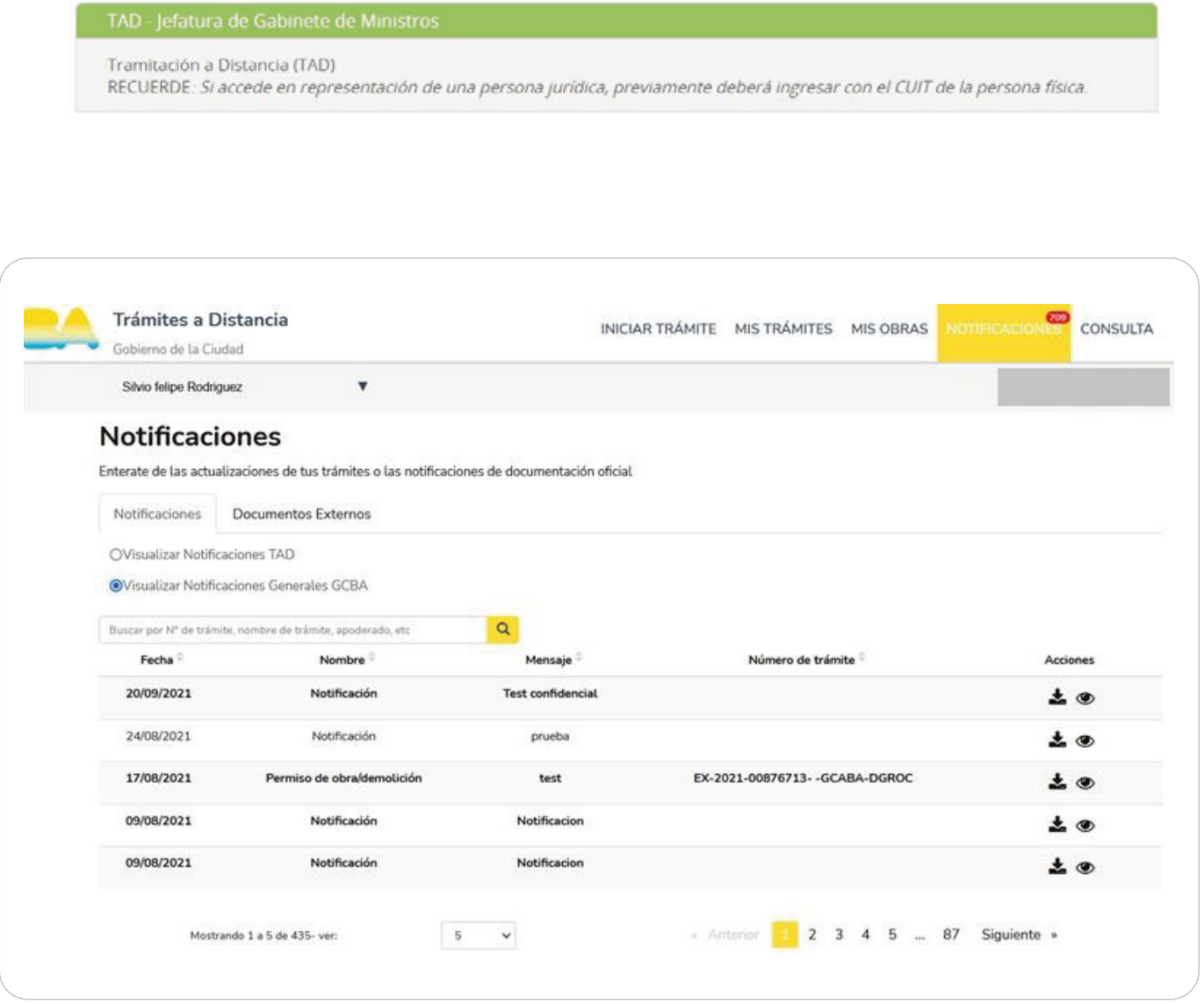

**¡Listo!** Ya podés acceder al buzón desde la solapa **Notificaciones:**

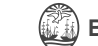

### **CONTACTO**

Si tuviste algún inconveniente o tenés alguna duda, escribinos a **tramitesadistancia@buenosaires.gob.ar**

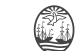